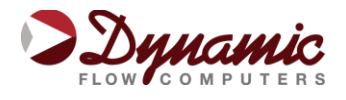

## What is an Image File?

An image file is a EPROM code that allows the flow computer to perform a certain task (liquid measuring, gas measuring, prover testing, etc.)

The image file is only downloaded when an application upgrade is needed.

When an image file is downloaded to the flow computer, all the information in the computer is lost

(configuration and historical data). Make sure to retrieve all the important information from the flow computer before changing the image file.

## How to download an Image File?

You can download the image file by either using our Downloader software or through any of our Dynacom applications.

Steps to download image file to the flow computer:

- First you need to get the image file from our website or directly from our engineers. This file is generally a small file of about 350Kb and has the extension .img.
- Connect the flow computer to your PC using the RS232 port.(RS485 cannot be used to download image files)

If you are using the Downloader program:

- Press the "Test Communications" button to verify communication.
- If there are communication problems, change the comm settings through the "Communication Settings" button to match the Flow computer settings.
- Once the communication with the flow computer has succeeded you can type the name of the image file (Image files have the extension .img)
- If you don't know the name or location of the file you can use the browse button.
- Press the next button. The computer is ready to start the download.
- Remember that all the information in the flow computer will be erased and replaced with the new image file.
- Press "Download" to start the download process.
- The download task will take about 7 minutes to be completed. Once the image file is in place, the flow computer is ready to be configured (enter calculation parameters and I/O assignments).

If you are using Dynacom software:

- Connect to the Flow Computer using the "Connect to Device" button or Tools|Connect to Device on the main menu.
- To Download an Image File to the Flow Computer select the Tools | Download Program

option form the main menu or press the "Download Firmware" button in the toolbar.

- A small window will appear asking for the file name of the image file (Image files have the
	- extension .img). Type the file name in or use the Browse button to locate it.
- Once the file name is in place press Download.
- Warning messages will remind you that this action will erase ALL the information in the flow

computer.

The download task will take about 7 minutes to be completed. Once the image file is in place, the

flow computer is ready to be configured (enter calculation parameters and I/O assignments).